## **Pensioenkadaster ePK - Batch-aangiften aan het Pensioenkadaster Documentatie voor de instellingen**

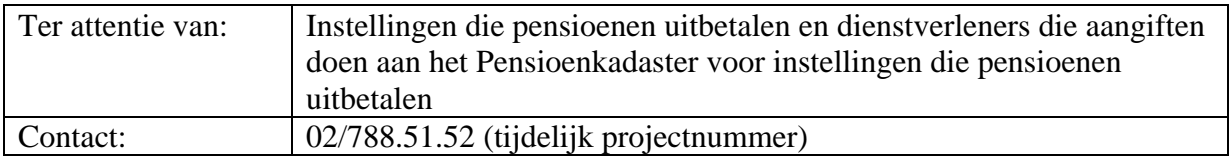

## **Inhoudstafel**

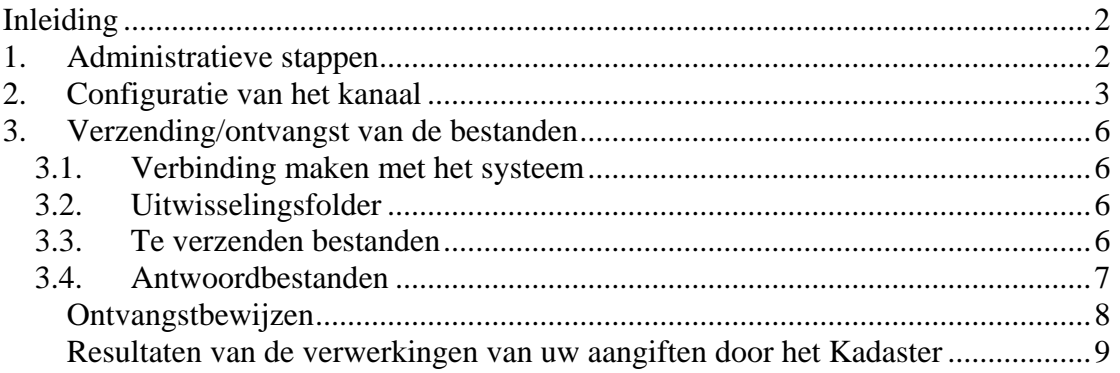

# <span id="page-1-0"></span>**Inleiding**

Het Pensioenkadaster kan nu de aangiftebestanden ontvangen en de antwoorden terugsturen via batch-kanalen.

Instellingen die aangiften versturen op dragers zoals diskettes en cd-roms zullen binnenkort moeten overstappen naar die nieuwe kanalen. Op de papieren aangiften heeft deze wijziging geen impact.

Deze kanalen vervangen alleen het middel om de aangiften te versturen, **hun lay-out blijft dus ongewijzigd**.

Dit document bevat de informatie die nodig is om deze batch-kanalen te implementeren bij de instellingen die pensioenen uitbetalen en de dienstverleners die aangiften versturen naar het Pensioenkadaster. Deze instellingen worden algemeen "entiteiten" genoemd in de rest van dit document.

Het eerste hoofdstuk beschrijft de administratieve stappen die verricht moeten worden om het systeem te kunnen gebruiken.

Het tweede hoofdstuk beschrijft de configuratie van het communicatiekanaal.

In het laatste hoofdstuk vindt u ten slotte informatie over de uitwisseling van bestanden en de verschillende bestandstypes.

Het portaal van de sociale zekerheid beschikt over tal van documenten die u kunnen helpen indien nodig. Deze documentatie is toegankelijk op: [https://www.socialsecurity.be/site\\_nl/general/helpcentre/index.htm](https://www.socialsecurity.be/site_nl/general/helpcentre/index.htm) In het bijzonder de documentatie over de elektronische handtekening en de gestructureerde berichten zal van pas komen.

Hulp bij de toepassing voor toegangsbeheer vindt u op: www.socialsecurity.be/site\_nl/employer/infos/employer\_onss/registration\_gen/documents/pdf/UMOE\_Manuel\_N.pdf

Als uw entiteit software van een externe leverancier gebruikt om haar aangiften te verrichten, dan kunt u best contact opnemen met die leverancier.

## **1. Administratieve stappen**

De volgende administratieve stappen dienen ondernomen te worden:

- door entiteiten die het nieuwe systeem zelf wensen te gebruiken;
- door entiteiten die een beroep zouden doen op een dienstverlener om hun aangiften naar het Pensioenkadaster te verzenden.

Om toelating te krijgen om bestanden uit te wisselen met het Pensioenkadaster:

1) Uw entiteit moet gekend zijn door het portaal van de sociale zekerheid en een Verantwoordelijke Toegangen Entiteit (VTE) moet aangesteld zijn. Als dat

<span id="page-2-0"></span>nog niet gebeurd is, kan uw toekomstige VTE die stap hier uitvoeren: https://www.socialsecurity.be/site\_nl/employer/infos/employer\_onss/registration\_gen/register/index.htm

**Let op: uw entiteit moet op het portaal van de sociale zekerheid gekend zijn met hetzelfde ondernemingsnummer als vermeld in de borderellen van uw aangifte aan het Pensioenkadaster (Rubriek 72).** Is dat niet het geval, maak dan een entiteit met dit ondernemingsnummer aan op het portaal.

- 2) De VTE moet een formulier naar de KSZ sturen om de hoedanigheid "Pensioenbeheerder" aan te vragen. Dit formulier bestemd voor de KSZ is hier beschikbaar: [https://www.socialsecurity.be/public/doclibrary/nl/documents/pdf/V2010\\_076\\_v1\\_04\\_N.pdf](https://www.socialsecurity.be/public/doclibrary/nl/documents/pdf/V2010_076_v1_04_N.pdf)
- 3) De VTE moet de tool voor toegangsbeheer van het portaal van de sociale zekerheid gebruiken om de hoedanigheid "Pensioenbeheerder" te activeren en een Lokale Beheerder (LB) aan te duiden. Die LB zal het kanaal voor de communicatie met het Pensioenkadaster moeten configureren. De handleiding van de tool voor toegangsbeheer is beschikbaar op: https://www.socialsecurrity.be/informal/employer/informal/edgen/documents/pdf/UMOE\_Manuel\_N.pdf

**Let op: als u onder punt 1 uw entiteit hebt moeten laten registreren op het portaal, wacht dan een tiental dagen voor u probeert de hoedanigheid te activeren!**

## **2. Configuratie van het kanaal**

Alleen entiteiten die zelf aangiften naar het Pensioenkadaster verzenden, moeten het kanaal configureren.

Om het kanaal voor de uitwisseling van bestanden met het Pensioenkadaster te configureren, moet de Lokale Beheerder van de hoedanigheid "Pensioenbeheerder" de volgende stappen uitvoeren:

- 1) Verbinding maken met het portaal van de sociale zekerheid en na het "aanmelden" naar de tool voor het toegangsbeheer van het portaal gaan.
- 2) Op de pagina van de hoedanigheid "Pensioenbeheerder" klikken op de link "Gestructureerde berichten" in de kader "Functionaliteiten".

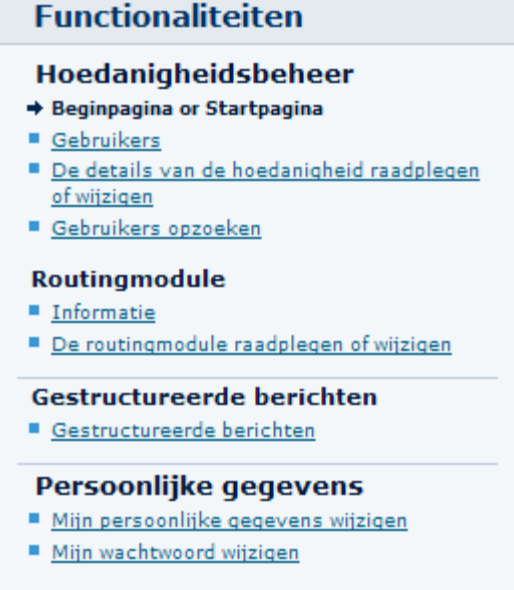

- 3) De melding "Er is geen actieve verzender voor deze hoedanigheid" zal verschijnen.
- 4) Klikken op de link "De configuratiegegevens opslaan" in de kader "Functionaliteiten".

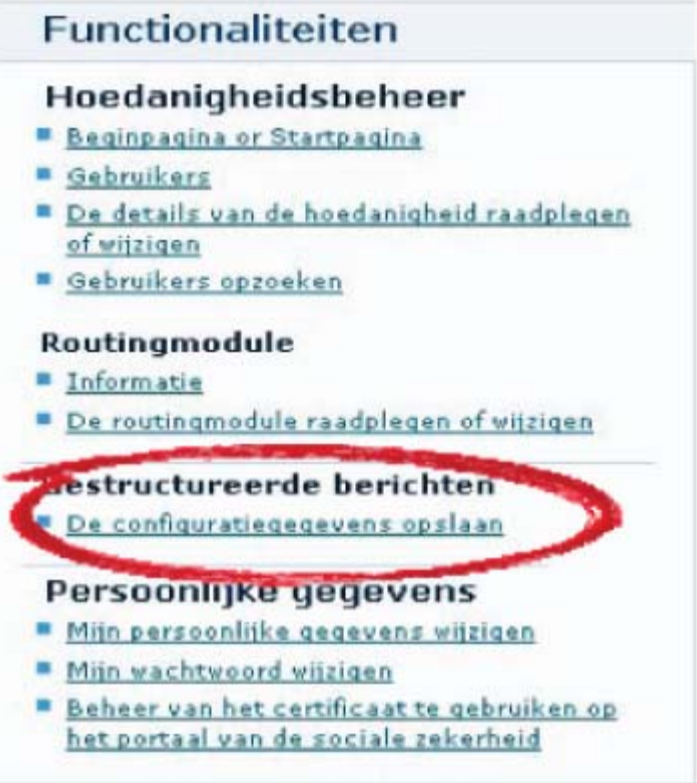

- 5) Een technische gebruiker aanmaken door te klikken op de knop "Volgende".
- 6) De gegevens aanvullen met de signaletiek van de contactpersoon in geval van problemen met de "technische gebruiker" en klikken op "Volgende".

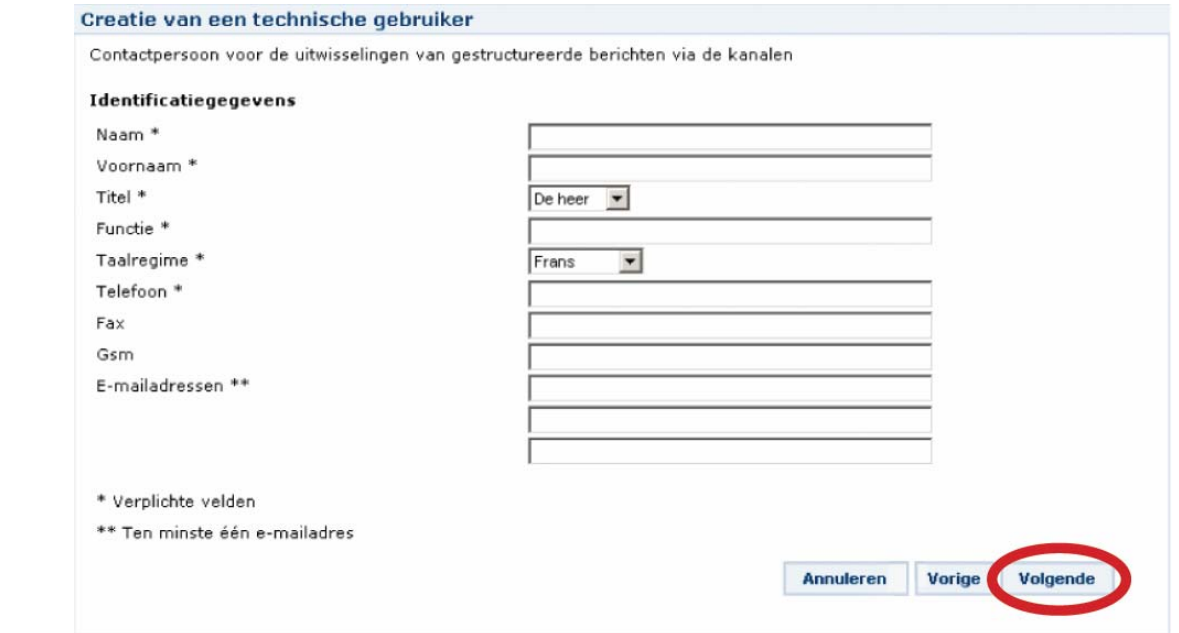

7) Een communicatiekanaal<sup>[1](#page-4-0)</sup> kiezen: sFTP, MQLink of FTP. De documentatie over de verschillende kanalen vindt u hier: [https://www.socialsecurity.be/site\\_nl/general/helpcentre/batch/index.htm](https://www.socialsecurity.be/site_nl/general/helpcentre/batch/index.htm)

De gevraagde gegevens invullen (afhankelijk van het gekozen kanaal). Ongeacht het kanaal moet u het digitale certificaat leveren dat gebruikt wordt om uw toekomstige bestanden te ondertekenen.

U zult uw aangiften kunnen ondertekenen met behulp van een elektronische identiteitskaart (het eenvoudigste als slechts één persoon de aangiften verzendt naar het Kadaster) of met behulp van een digitaal certificaat dat u ontvangen hebt van een certificatieautoriteit. Als u al een certificaat hebt voor een andere socialezekerheidsaangifte, dan kunt u dat hergebruiken.

De informatie over de elektronische handtekening en over de aanvaarde certificaattypes is beschikbaar op:

[https://www.socialsecurity.be/site\\_nl/general/helpcentre/digital\\_sign/index.htm](https://www.socialsecurity.be/site_nl/general/helpcentre/digital_sign/index.htm)

8) Ongeacht het gekozen kanaal, niet vergeten het hokje "Ele[kt](https://www.socialsecurity.be/site_nl/general/helpcentre/digital_sign/index.htm)ronische aangifte bij het Pensioenkadaster (vaste lay-out)" aan te vinken".

#### **Beveiligde toepassingen**

U kunt de toepassingen selecteren waarvoor de uitwisseling via gestructureerde berichten toegelaten is voor het FTPkanaal.

Als een toepassing al toegelaten is voor een ander kanaal, dan kunt u het voorkeurkanaal voor deze toepassing kiezen.

Lijst van de toepassingen \*

•  $\boxed{V}$  Elektronische aangifte bij het Pensioenkadaster (flat layout)

9) Klikken op "Volgende".

 $\overline{a}$ 

- 10) Een gebruikersnaam (en eventueel een wachtwoord) kiezen en klikken op "Volgende". Let op dat u de gekozen gebruikersnaam en het gekozen wachtwoord niet kwijtraakt!
- 11) Klikken op "Bevestigen" om de keuzes te bevestigen.

<span id="page-4-0"></span><sup>&</sup>lt;sup>1</sup> Wij raden sFTP aan, dat gebruikt kan worden door alle entiteiten en dat ook een technologie is die in de toekomst zal blijven bestaan.

FTP en MQLink mogen enkel gebruikt worden door de entiteiten met een extranet-toegang tot de sociale zekerheid.

<span id="page-5-0"></span>12) Een laatste scherm toont de ingevoerde informatie en een verzendernummer. **Noteer dit verzendernummer want het moet vermeld worden in de naam van de bestanden die uitgewisseld worden met het Pensioenkadaster.**

## **3. Verzending/ontvangst van de bestanden**

De volgende uitleg is bestemd voor entiteiten die zelf de nodige tools ontwikkelen voor de verzending van de gegevens en entiteiten die standaardtools gebruiken (sFTPclient, FTP-client…). Als uw entiteit software gebruikt die ontwikkeld werd door een dienstverlener, neem dan contact met hem op om te vragen hoe u te werk moet gaan.

### *3.1. Verbinding maken met het systeem*

Hoe u verbinding moet maken met het systeem, hangt af van het kanaal dat uw Lokale Beheerder gekozen heeft. U vindt de details van de voorziene procedure hieronder:

#### Voor sFTP:

[https://www.socialsecurity.be/site\\_nl/general/helpcentre/batch/document/pdf/startup\\_sftp\\_N.pdf](https://www.socialsecurity.be/site_nl/general/helpcentre/batch/document/pdf/startup_sftp_N.pdf)

#### Voor FTP:

 $\overline{a}$ 

[https://www.socialsecurity.be/site\\_nl/general/helpcentre/batch/document/pdf/manuel\\_d\\_utilisateur\\_ftp\\_N.pdf](https://www.socialsecurity.be/site_nl/general/helpcentre/batch/document/pdf/manuel_d_utilisateur_ftp_N.pdf)

### Voor MQLink:

[https://www.socialsecurity.be/site\\_nl/general/helpcentre/batch/document/pdf/manuel\\_d\\_utilisateur\\_mqlink\\_N.pdf](https://www.socialsecurity.be/site_nl/general/helpcentre/batch/document/pdf/manuel_d_utilisateur_mqlink_N.pdf)

### *3.2. Uitwisselingsfolder*

Wanneer u verbinding maakt met behulp van de gekozen software<sup>[2](#page-5-1)</sup> voor gegevensoverdracht en de inloggegevens gekozen door uw Lokale Beheerder, komt u terecht in uw folder voor de uitwisselingen met het Pensioenkadaster. Daarin vindt u de volgende folders:

- IN: in deze folder zult u de bestanden bestemd voor het Kadaster deponeren.
- OUT: in deze folder zult u de resultaten vinden van de verwerkingen van uw bestanden door het Kadaster.
- INTEST: deze folder wordt niet gebruikt in het kader van het Kadaster.
- INTEST-S: deze folder wordt niet gebruikt in het kader van het Kadaster.
- OUTTEST: deze folder wordt niet gebruikt in het kader van het Kadaster.
- OUTEST-S: deze folder wordt niet gebruikt in het kader van het Kadaster.

### *3.3. Te verzenden bestanden*

Om een aangifte te verzenden, deponeert u drie bestanden in uw uitwisselingsfolder "IN".

<span id="page-5-1"></span> $2$  Hangt af van het kanaal gekozen door uw Lokale Beheerder, deze software kan bijvoorbeeld een FTPclient zijn, een sFTP-client, …

<span id="page-6-0"></span>Het eerste bestand zal uw aangifte in haar huidige lay-out zijn. Als u grote aangiften verricht, raden wij u aan ze te "zippen" want de maximale grootte voor een uitgewisseld bestand is 100 MB.

De naam van dit bestand **moet het volgende formaat hebben:** 

#### FI.PKRQ.*nnnnnn*.*yyyymmdd*.*sssss*.R.1.1

- 1) *nnnnnn* is het nummer van uw verzender (uw LB kent dit nummer).
- 2) *yyyymmdd* is de datum waarop het bestand aangemaakt werd (jaar in 4 posities, maand in 2 posities en dag in 2 posities).
- 3) *sssss* is een volgnummer in 5 posities dat de naam van uw bestand uniek maakt voor de vermelde creatiedatum. Voor het eerste bestand op een gegeven datum zal dit veld bijvoorbeeld de waarde 00001 hebben.

#### **Let op: als uw bestand gezipt is, mag de naam niet de extensie .zip hebben maar exact dezelfde naam als wanneer het niet gezipt was.**

Die bestanden worden in het algemeen "FI-bestanden" genoemd.

Het tweede bestand is het handtekeningbestand van uw aangifte, dat bekomen wordt dankzij een software voor elektronische handtekening en uw digitaal certificaat. **De naam van dit bestand moet het volgende formaat hebben:** 

FS.PKRQ.*nnnnnn*.*yyyymmdd*.*sssss*.R.1.1 waarbij de velden *nnnnnn, yyyymmdd* en *sssss* moeten overeenkomen met het aangiftebestand waarvan dit bestand de handtekening is.

Die bestanden worden in het algemeen "FS-bestanden" genoemd.

Meer informatie over de elektronische handtekening en de digita[le](https://www.socialsecurity.be/site_nl/general/helpcentre/digital_sign/index.htm) certificaten vindt u hier: [https://www.socialsecurity.be/site\\_nl/general/helpcentre/digital\\_sign/index.htm](https://www.socialsecurity.be/site_nl/general/helpcentre/digital_sign/index.htm) Als u een elektronische identiteitskaart gebruikt om uw aangiften te ondertekenen, dan raden wij u de software "Belgian eID Signer" aan, die hier beschikbaar is: <https://www.socialsecurity.be/public/doclibrary/nl/batch.htm#eid>

Het laatste bestand dat moet doorgestuurd worden, is een **leeg bestand (0 bytes)** dat aangeeft dat de eerste twee bestanden volledig zijn doorgestuurd. **De naam van dit bestand moet het volgende formaat hebben:**

GO.PKRQ.*nnnnnn*.*yyyymmdd*.*sssss*.R.1 waarbij de velden *nnnnnn, yyyymmdd* en *sssss* moeten overeenkomen met de aangifte- en handtekeningbestanden.

Die bestanden worden in het algemeen "GO-bestanden" genoemd.

### *3.4. Antwoordbestanden*

De resultaten van de verwerkingen van de verzonden bestanden zullen zich in uw uitwisselingsfolder "OUT" bevinden.

U zult twee soorten antwoorden ontvangen.

### <span id="page-7-0"></span>**Ontvangstbewijzen**

Die XML-bestanden geven aan of uw bestanden werden doorgestuurd naar het Pensioenkadaster en als ze niet werden doorgestuurd, waarom niet. In die bestanden vindt u een belangrijk gegeven: **het ticketnummer** dat bij het overeenstemmende aangiftebestand hoort. Dat nummer zal als referentie dienen om uw bestand te identificeren en moet indien nodig worden meegedeeld. Voor elk trio van bestanden ("FI", "FS" en "GO") dat u naar het Kadaster stuurt, zult u de volgende bestanden ontvangen:

- een bestand FO.ACRF.999999.*yyyymmdd.sssss*.R<sup>[3](#page-7-1)</sup>: XML-bestand dat het ontvangstbewijs van uw bestanden bevat (algemeen "FO ACRF" genoemd);
- een bestand FS.ACRF.999999.*yyyymmdd.sssss*.R<sup>[4](#page-7-2)</sup>: handtekeningbestand van het ontvangstbewijs (algemeen "FS ACRF" genoemd);
- een bestand GO.ACRF.999999.*yyyymmdd.sssss*.R<sup>[5](#page-7-3)</sup>: leeg bestand dat aangeeft dat de 2 vorige bestanden volledig doorgestuurd zijn (algemeen "GO ACRF" genoemd, **wacht op dit derde bestand alvorens de eerste 2 te raadplegen**).

Het bestand dat voor u het belangrijkste is, is het bestand "FO ACRF" want dit bevat de referentie die werd toegekend aan uw bestanden en de status van hun ontvangst.

#### **Positief ontvangstbewijs:**

Als alles goed verlopen is (positief ontvangstbewijs), heeft het bestand "FO ACRF" de volgende structuur:

```
<?xml version="1.0" encoding="UTF-8"?>
<ACRF xmlns:xsi="http://www.w3.org/2001/XMLSchema-instance"
xsi:noNamespaceSchemaLocation="ACRF_20112.xsd">
     <Form>
         <Identification>ACRF001</Identification>
         <FormCreationDate>2011-08-16</FormCreationDate>
         <FormCreationHour>14:34:28.160</FormCreationHour>
         <AttestationStatus>0</AttestationStatus>
         <TypeForm>FA</TypeForm>
         <FileReference>
             <FileName>GO.PKRQ.101597.20110816.11115.T.1</FileName>
             <ReferenceOrigin>2</ReferenceOrigin>
             <ReferenceNbr>380000YQLU00R</ReferenceNbr>
         </FileReference>
         <ReceptionResult>
             <ResultCode>1</ResultCode>
         </ReceptionResult>
     </Form>
```
 $2/APFF$ 

De belangrijke gegevens zijn:

- <ReferenceNbr> dat u het unieke ticketnummer geeft dat toegekend werd aan uw bestanden. Dat ticketnummer moet meegedeeld worden als er zich een probleem voordoet bij deze uitwisseling.
- <ResultCode> dat u het resultaat van de ontvangst van uw bestand toont. Hier betekent 1 dat het bestand aanvaard werd door het systeem.

 $\overline{a}$ 

<span id="page-7-1"></span><sup>3</sup> met *yyyymmdd*: de creatiedatum van de bestanden en *sssss* een volgnummer dat de naam van het bestand uniek maakt.

<span id="page-7-3"></span><span id="page-7-2"></span><sup>4</sup> Idem.

<sup>5</sup> Idem.

#### <span id="page-8-0"></span>**Als u een positief ontvangstbewijs krijgt, dan zal uw bestand verwerkt worden en doorgestuurd worden naar het Pensioenkadaster.**

#### **Negatief ontvangstbewijs:**

Als er zich een probleem voordoet bij de ontvangst (negatief ontvangstbewijs), dan zal het bestand "FO ACRF" er als volgt uitzien:

```
<?xml version="1.0" encoding="UTF-8"?>
<ACRF xmlns:xsi="http://www.w3.org/2001/XMLSchema-instance"
xsi:noNamespaceSchemaLocation="ACRF_20112.xsd">
     <Form>
         <Identification>ACRF001</Identification>
         <FormCreationDate>2011-08-10</FormCreationDate>
         <FormCreationHour>15:09:59.728</FormCreationHour>
         <AttestationStatus>0</AttestationStatus>
         <TypeForm>FA</TypeForm>
         <FileReference>
             <FileName>GO.PKRQ.101597.20110810.11111.T.1</FileName>
             <ReferenceOrigin>2</ReferenceOrigin>
             <ReferenceNbr>380000YMG900W</ReferenceNbr>
         </FileReference>
         <ReceptionResult>
            <ResultCode>0</ResultCode>
             <ErrorID>ACRF-102</ErrorID>
         </ReceptionResult>
     </Form>
```
</ACRF>

Het nuttige bijkomende gegeven is <ErrorID> (in dit voorbeeld "ACRF-102") dat u informatie geeft over de aard van het probleem. De lijst met de betekenissen van de codes vindt u [hier.](https://www.socialsecurity.be/portail/glossaires/bijlagen.nsf/f1d30856730fb9d6c1256ba60044674a/428e0574e36bf1dac12578880035b92c/$FILE/AN2011-2-NL30.xls)

#### **Als u een negatief ontvangstbewijs ontvangt, werd uw bestand NIET doorgestuurd naar het Kadaster en moet u het probleem verbeteren en het bestand opnieuw doorsturen.**

De meest courante problemen zijn: "GO"-bestand dat niet leeg is, geen toelating om de bestanden te deponeren, fout in de naam van de bestanden, enz.

### **Resultaten van de verwerkingen van uw aangiften door het Kadaster**

Als uw bestand goed werd doorgestuurd naar het Kadaster (en u dus een positief ontvangstbewijs hebt ontvangen), dan ontvangt u later de resultaten van de verwerking van dat bestand.

Het gaat om de volgende drie bestanden:

- Een bestand FO.PKRT.999999.*yyyymmdd.sssss*.R.1.1<sup>[6](#page-8-1)</sup>, ZIP-bestand<sup>[7](#page-8-2)</sup> dat de verschillende bestanden zal bevatten die aangemaakt worden door het Pensioenkadaster volgens dezelfde lay-out als vandaag.
- Een bestand FS.PKRT.999999.*yyyymmdd.sssss*.R.1.1<sup>[8](#page-8-3)</sup>, de elektronische handtekening van het eerste bestand.

 $\overline{a}$ 

<span id="page-8-1"></span><sup>6</sup> met *yyyymmdd*: de creatiedatum van de bestanden en *sssss* een volgnummer dat de naam van het bestand uniek maakt.

<span id="page-8-2"></span> $<sup>7</sup>$  Let op: als u onder Windows werkt, zult u wellicht de naam van dit "FO"-bestand moeten wijzigen in</sup> FO.PKRT.999999.*yyyymmdd.sssss*.R.1.1**.ZIP** zodat Windows weet dat het om een ZIP-bestand gaat. 8

<span id="page-8-3"></span> $8$  Idem.

■ Een bestand GO.PKRT.[9](#page-9-0)99999.*yyyymmdd.sssss*.R.1<sup>9</sup>, het lege bestand dat aangeeft dat de 2 eerste bestanden volledig zijn doorgestuurd (wacht op dit derde bestand alvorens de 2 andere te raadplegen).

#### **Bestanden geweigerd door het Pensioenkadaster:**

Net als in het oude systeem kan het Pensioenkadaster uw bestand weigeren om een reden die niets te maken heeft met de ontvangst. Het ZIP-bestand zal dan een weigeringsbestand (P.SF.*nnnnnn*,REFUSED.*tttttttttttttttttttttttttttl*.yyyymmdd.pdf<sup>[10](#page-9-1)</sup>) bevatten zoals u dat vandaag op papier krijgt. **Als dat gebeurt, dan moet u de aangifte verbeteren en opnieuw doorsturen.** De lijst met de redenen tot weigering van het Pensioenkadaster is terug te vinden in de bijlagen van de instructies voor de aangifte:

**[https://www.socialsecurity.be/site\\_nl/employer/applics/pkcp/index.htm](https://www.socialsecurity.be/site_nl/employer/applics/pkcp/index.htm)**

#### **Bestand aanvaard door het Pensioenkadaster:**

Als uw bestand niet geweigerd werd door het Kadaster, zal het ZIP-bestand naargelang het geval bevatten:

- de statistische lijst voor bijwerking (P.SF.*nnnnnn.*STAT.*ttttttttttttt.yyyymmddhhmmss.*pdf[11](#page-9-2));
- de lijst van de verworpen elementen (P.SF.*nnnnnn.*RDCL.*ttttttttttttt.yyyymmddhhmmss.*pdf[12](#page-9-3));
- de aangifte "RDCL" met de verworpen elementen (P.SF.*nnnnnn.*RDCL.*ttttttttttttt.yyyymmddhhmmss.*txt[13](#page-9-4));
- de warnings (P.SF.*nnnnnn*.WARN800.*tttttttttttttttttttttttttttttttltummss.pdf*<sup>[14](#page-9-5)</sup>);
- de waarschuwingen bij gebruik van een INSZ dat niet meer in omloop is in het netwerk van de sociale zekerheid (P.SF.*nnnnnn*.NOTVALIDSSIN.*ttttttttttttt.yyyymmddhhmmss.*pdf[15](#page-9-6));
- de lijst van de antwoorden op de elementen C9 (P.SF.*mmmmmm.*C9.*nnnnnn.ttttttttttttt.yyyymmddhhmmss.*pdf[16](#page-9-7));
- de antwoorden op de elementen C9 in het aangifteformaat (P.SF.*mmmmmm.*C9.*nnnnnn.ttttttttttttt.yyyymmddhhmmss.*txt[17](#page-9-8)).

<span id="page-9-8"></span> $17$  Idem.

<span id="page-9-0"></span> 9 met *yyyymmdd*: de creatiedatum van de bestanden en *sssss* een volgnummer dat de naam van het bestand uniek maakt.

<span id="page-9-1"></span><sup>10</sup> Met *nnnnnn*, het technisch nummer van de debiteur van de geweigerde aangifte; *ttttttttttttt*, het ticketnummer toegekend aan deze aangifte (het nummer dat in het ontvangstbewijs vermeld werd); *yyyymmdd,* de creatiedatum van de weigering. 11 Met *nnnnnn*, het technisch nummer van de debiteur van de aangifte; *ttttttttttttt*, het ticketnummer

<span id="page-9-2"></span>toegekend aan deze aangifte (het nummer dat in het ontvangstbewijs vermeld werd); *yyyymmddhhmmss,* de datum en het uur waarop de aangifte werd bijgewerkt. 12 Idem.

<span id="page-9-4"></span><span id="page-9-3"></span> $13$  Idem.

<span id="page-9-5"></span> $14$  Idem.

<span id="page-9-6"></span> $15$  Idem.

<span id="page-9-7"></span><sup>16</sup> Met *mmmmmm*, het technisch nummer van de aangever van de aangifte; *nnnnnn*, het technisch nummer van de debiteur van de aangifte; *ttttttttttttt*, het ticketnummer toegekend aan deze aangifte (het nummer dat in het ontvangstbewijs vermeld werd); *yyyymmddhhmmss,* de datum en het uur waarop de aangifte werd bijgewerkt.